# **Come along with me!**

## **Om Come along with me**

Come along with me är ett läromedel i engelska. Det finns också i tryckt form, och boken och webbversionen kan med fördel användas ihop.

#### **Här kan du beställa boken:**

https://webbutiken.spsm.se/come-along-with-me/

**Lärarhandledning.** Till boken finns en utförlig handledning som tar upp både boken och webbversionen. Lärarhandledningen kan laddas ner gratis eller beställas i tryckt form till självkostnadspris. Du hittar handledningen här:

https://webbutiken.spsm.se/come-along-with-me-lararhandledning/

### **Snabbhjälp webbversion**

#### **Helskärmsläge rekommenderas**

Vi rekommenderar att ni använder helskärmsläge, särskilt om ni använder surfplatta. Om ni använder en dator kan ni aktivera helskärmsläge genom att klicka på F11-tangenten genom att maximera fönstret (gäller för PC och Mac). För att aktivera helskärmsläge på surfplatta lägger ni till en genväg på hemskärmen och startar applikationen genom den. En mer utförlig guide för hur du gör det finns längre ned.

#### **Knappar och symboler**

När ni jobbar med *Come along with me* kan följande symboler och knappar vara bra att känna till:

- • **Menu** Tar er tillbaka till förstasidan.
- • **Pennsymbolen**  Visas på repliker där det finns luckor ni ska fylla i.
- • **Ljudsymbolen** Gör att ordet, meningen eller stycket läses upp.
- • **Choose voices**  Låter er välja vilken röst som ska läsa upp vilka repliker (alla dialoger finns inspelad med en kvinnlig och en manlig röst).
- • **Read dialogue** Låter er lyssna på dialogen sedan ni fyllt i den. Finns i fyra varianter:
	- o *Listen to dialogue*  Dialogen läses upp i sin helhet.
	- o *Practice line by line*  Dialogen läses upp, en replik i taget. Ni kan repetera varje replik hur många gånger ni vill innan ni går vidare.
	- o *Read as red / Read as blue* Speakerrösten läser upp den ena partens replik, och eleven den andra. Ni styr själva tempot – nästa replik kommer inte förrän ni klickar fram den.

## **Skapa genväg på surfplatta**

#### **För iOS**

- 1. Öppna webbläsaren på din surfplatta och gå till comealong.spsm.se eller scanna QR-koden nedan.
- 2. Klicka på symbolen med en fyrkant och en pil uppåt (*Dela)* i övre vänstra hörnet på skärmen.
- 3. Välj alternativet *Lägg till på hemskärmen.*
- 4. Välj *Lägg till.*

**Klart!** Nu har det skapats en genväg till startsidan på din hemskärm som kan användas på samma sätt som en appikon.

#### **För Android**

- 1. Öppna webbläsaren på din surfplatta och gå till comealong.spsm.se eller scanna QR-koden nedan.
- 2. Klicka på symbolen med tre streck i övre vänstra hörnet på skärmen.
- 3. Välj alternativet *Lägg till sidan på.*
- 4. Välj *Hemskärm.*
- 5. Välj *Lägg till.*

**Klart!** Nu har det skapats en genväg till startsidan på din hemskärm som kan användas på samma sätt som en appikon.

*Lycka till!*

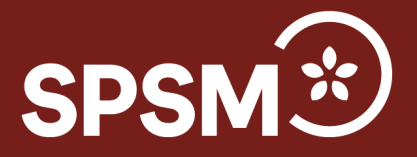